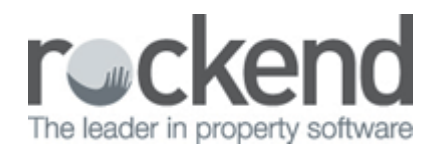

## Westpac ABA Files – Westpac Live Platform

## Overview

Westpac Live is a new Westpac platform which now requires all ABA file names to be uploaded with a certain file extension which must be lowercase. You may have attempted to upload an ABA file and it is being rejected from Westpac.

This document will cover:

- Changing ABA File Path to be lowercase
- Reversing and Re-creating the ABA file

## Changing ABA File Path to be lowercase

- 1. Go to Other > Utilities > Company Details, click on the Defaults tab
- 2. In the field that shows 'Payments ABA File Name' you need to change the very last part of the file name (WBC.ABA to be wbc.aba) to ensure this is all lowercase.

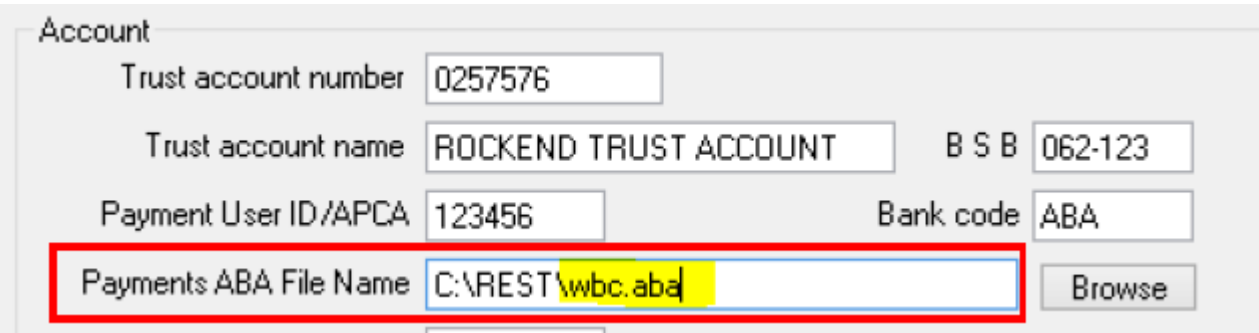

3. You only need to amend the file name, not the whole location.

Reversing and re-creating the ABA file

- 1. Go to Transactions > Cancel Transactions > Reverse ABA File
- 2. Click on Next to the welcome screen
- 3. Type in the EFT Reference Number and press Enter to display the payments of the ABA File

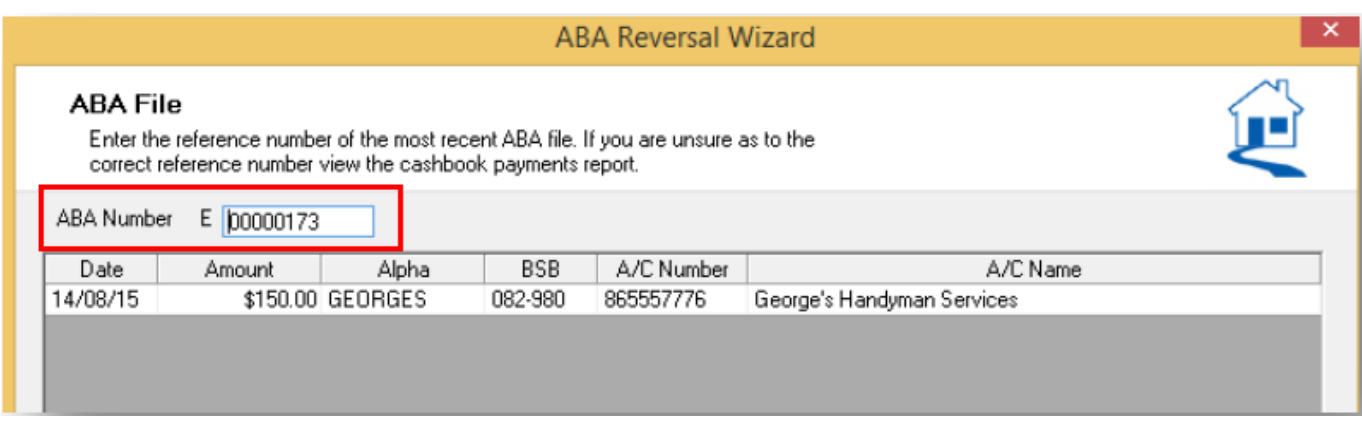

- 4. Click Next and click Finish
- 5. Re-create your ABA file by going to Transactions > Create file for upload to the bank > EFT (ABA Payments) > Print. Import the file into the bank and you should not receive an upload error

02/02/2016 10:49 am AEDT